Transaction Integrator CICS TCP/IP Connectivity Installation Guide

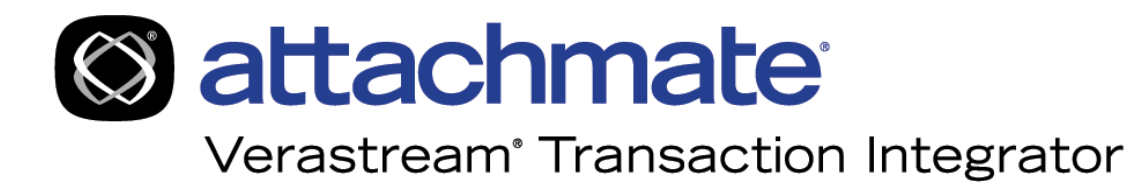

# **Table of Contents**

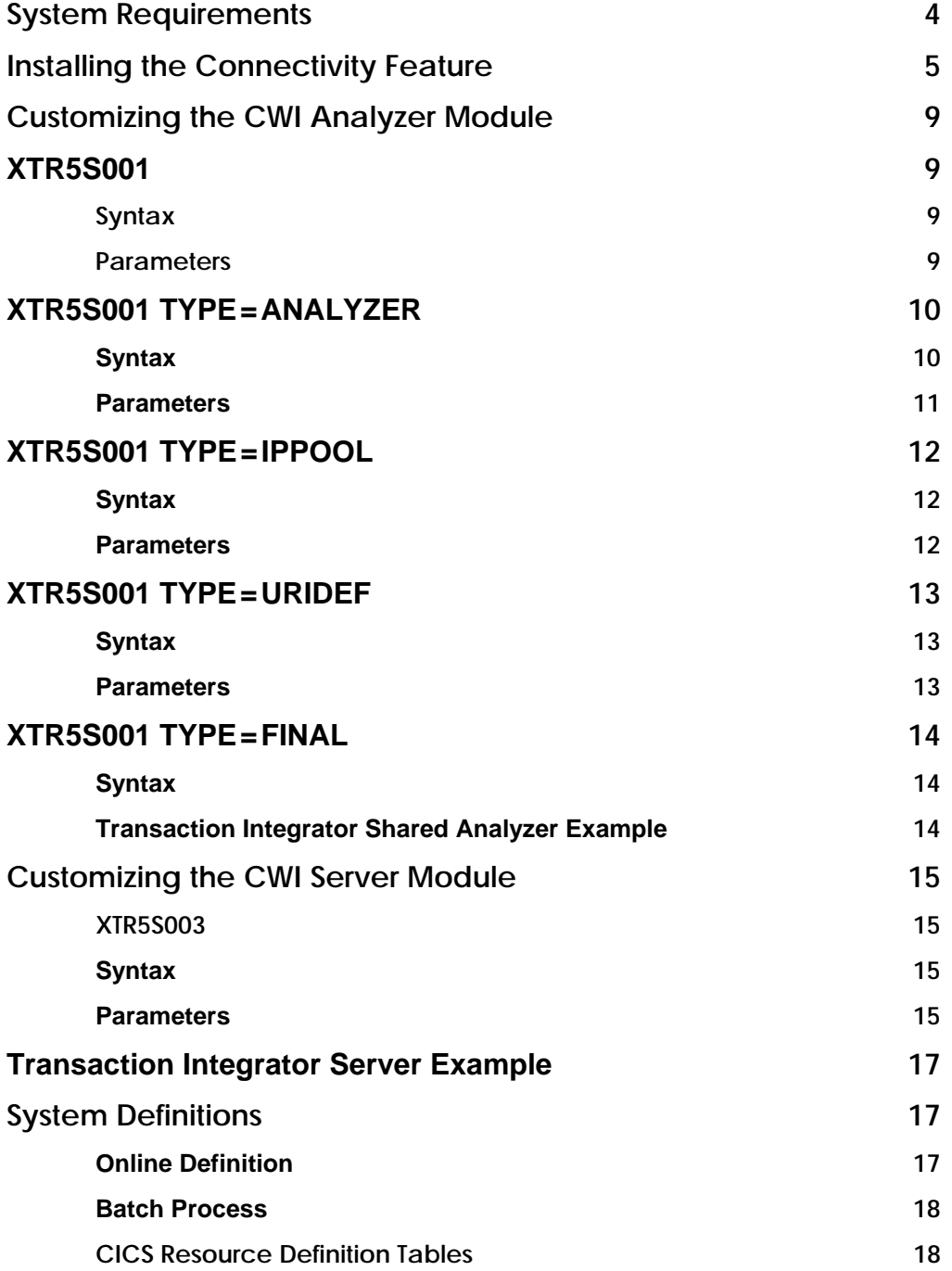

his guide provides the system requirements and installation instructions for the TCP/IP This guide provides the system requirements and installation instructions for the Tonnectivity Feature of the Attachmate® Verastream™ Transaction Integrator®.

# **System Requirements**

You need the following to install the TCP/IP Connectivity Feature:

- SMP/E Release 8 or later
- CICS Transaction Server for OS/390® version 1, release 3 (CICS TS 1.3)
- TCP/IP Stack configured and running on OS/390
- Installer user ID authorized for CEDA Resource Definition Online

**Note:** Transaction Integrator supports only CICS applications that are capable of DPL invocation.

Transaction Integrator provides the mid-tier server functionality required to power the TCP/IP Connectivity Feature described in this guide.

# **Installing the Connectivity Feature**

## **To install the TCP/IP Connectivity Feature from CD on an OS/390 server**

1. From the CICS\_TCPIP\_CONNECTIVITY directory on the installation CD, upload the following binaries to your OS/390 server (HLQ=High Level Qualifier):

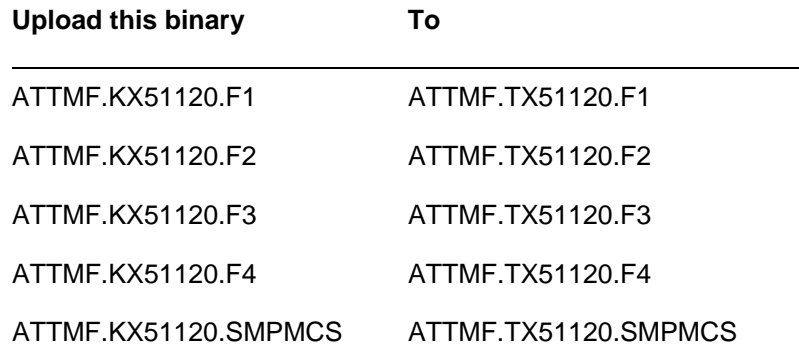

2. Upload the text file *CD\_DRIVE*\CSCTCP\RECVPROD to your OS/390 server at YourHLQ.ATTM.JCL(RECVPROD).

This text file contains JCL that allocates files in relfile format on SYSDA and then does the RECEIVES (not to be confused with the SMP/E RECEIVE) from the uploaded binaries into the appropriate relfiles.

3. In YourHLQ.ATTM.JCL(RECVPROD), follow the instructions in the member, modifying as per your local qualifiers, then save and submit the job:

```
//RECVPROD JOB (BATCH), BLDSMP1.SMPEUSER, 
 //MSGCLASS=X,NOTIFY=&SYSUID, 
//REGION=6M,TIME=1439 
//* 
//*** BUILD PRODUCT ON DISK IN RELFILE FORMAT 
//******************************************************** 
1/* PRIOR TO SUBMITTING, CHANGE THE FOLLOWING:
//* 
//******************************************************** 
//* JOB CARD: TO MEET YOUR INSTALLATION STANDARDS 
//* GLOBAL CHANGE &PRDVOL TO THE SMP DATASET DASD VOLUME 
//*
```
4. Upload the text file *CD\_DRIVE*\CSCTCP\CICSDEFS to your OS/390 server at YourHLQ.ATTM.JCL(CICSDEFS) using a text style upload and append carriage return and line feed characters (CRLF) during the file transfer.

 This text file contains JCL that defines required CICS resources within the target CICS region. This file will be used if a batch definition process is preferred to CICS resource definition online via the CEDA transaction during the system definition process described later in this manual.

5. In YourHLQ.ATTM.JCL(CICSDEFS), follow the instructions in the member, modifying as per your local qualifiers, save and submit the job.

To customize your installation, "Customizing the CWI Analyzer Module."

#### **To install the Connectivity Feature disk on an OS/390 server**

- //jobname JOB (account),<br>//STEP1 EXEC PGM PGM= EXEC PGM PGM=IEBCOPY //SYSPRINT DD SYSOUT=\* //INDD DD DSN=ATTMF.KX51120.F2, // UNIT=tape, Supply tape device name... //\* UNIT=SYSDA, Else disk device name //<br>// DISP=OLD,<br>// VOL=SER=vo<br>//\* // VOL=SER=volser, Supply installation tape //\* volser... //\* VOL=SER=diskname, Else supply installation diskname  $LABEL = (3, SL)$ //OUTDD DD DSN=your.install.lib,<br>// UNIT=sysda, Sup<br>// DISP=(,CATLG), Supply DASD device name // DISP=(,CATLG),<br>// SPACE=(TRK,(10 // SPACE=(TRK,(10,5,5)),<br>// VOL=SER=volser Sup<br>//\* des // VOL=SER=volser Supply DASD volser if desired<br>  $*$  desired  $//$ SYSIN COPY INDD=INDD,OUTDD=OUTDD S M=XT5SMPBL, XT5RECV, XT5APPLY, XT5UANLZ, XT5USRVR, XT5ACCPT //
- 1. Update and run the following JCL to unload jobs to start the installation process:

2. Build the SMP/E environment by updating the restored XT5SMPBL member, and follow the change specifications at the beginning of the member, then save and submit the job:

```
//jobname JOB (account), 
//* 
//****************************************************** 
//* 
\sqrt{\frac{1}{\pi}} THIS JOB WILL ALLOCATE SMP/E DATASETS, DEFINE AND
//* INITIALIZE THE CSI, DEFINE GLOBAL, TARGET, AND DLIB 
//* ZONES WITHIN THE SAME PHYSICAL VSAM DATASET 
//* 
//* PRIOR TO SUBMITTING, CHANGE THE FOLLOWING: 
//* 
//****************************************************** 
//* JOB CARD: TO MEET YOUR INSTALLATION STANDARDS 
//* GLOBAL CHANGE &SMQ TO THE HIGH LEVEL INDEX OF THE 
//* SMP DATASETS 
//* GLOBAL CHANGE &HLQ TO THE HIGH LEVEL INDEX OF THE 
//* PRODUCT DATASETS 
//* GLOBAL CHANGE &SYSDA TO THE UNIT NAME FOR DASD 
//* DEVICES 
//* GLOBAL CHANGE &SMPVOL TO THE SMP DATASET DASD //* $\tt VOLUMEVOLUME
//* GLOBAL CHANGE &DFHLOD TO THE CICS SDFHLOAD LIB WITH //* \hspace{0.1cm} DFHERIO AND DFHEI1
                         DFHERIO AND DFHEI1
```
3. To receive the product, update the restored XT5RECV member, follow the change specifications at the beginning of the member, then save and submit the job:

```
//jobname JOB (account), 
//* 
//*********************************************************** 
//* 
//*RECEIVE PRODUCT 
//* 
//*PRIOR TO SUBMITTING, CHANGE THE FOLLOWING: 
//*//*********************************************************** 
//*JOB CARD: TO MEET YOUR INSTALLATION STANDARDS 
//*GLOBAL CHANGE &SMQ TO THE HIGH LEVEL INDEX OF THE \frac{1}{x}SMP DATASETS
//*GLOBAL CHANGE &TAPE TO THE UNIT NAME FOR 34XX TAPE 
             DEVICES OR SYSDA IF INSTALLING
                         FROM DISK
\frac{1}{17}*GLOBAL CHANGE &TAPVOL TO THE INSTALLATION TAPE<br>\frac{1}{17} VOLUME SERIAL OR TO DISK VOLUME
//* VOLUME SERIAL OR TO DISK VOLUME 
//* IF INSTALLING FROM DISK 
//*UNCOMMENT AND USE THE SMPPTFIN DD STATEMENT THAT 
//*CORRESPONDS TO THE INSTALL MEDIUM YOU USED, 
//*TAPE OR DISK. SEE COMMENTS BELOW
```
4. Apply the product by uploading the restored XT5APPLY member, follow the change specifications at the beginning of the member, then save and submit the job:

```
//jobname JOB (account), 
//* 
//*********************************************************** 
//* 
//*APPLY PRODUCT 
//* 
//*PRIOR TO SUBMITTING, CHANGE THE FOLLOWING: 
//* 
//*********************************************************** 
//*JOB CARD: TO MEET YOUR INSTALLATION STANDARDS 
//*GLOBAL CHANGE &SMQ TO THE HIGH LEVEL INDEX OF THE 
//* SMP DATASETS
```
This job ends with a condition code of 0. Message GIM32913I with a return code of 4 from link edit processing to the SMPLTS is normal and may be ignored.

**Note:** Make sure the loadlib to which the CICS modules are loaded is in the CICS loadlib concatenation. See your CICS DD DFHRPL.

5. Accept the product by updating the restored XT5ACCPT member, follow the change specifications at the beginning of the member, then save and submit the job:

```
//jobname JOB (account), 
//* 
//*********************************************************** 
//* 
//*ACCEPT PRODUCT 
//* 
//*PRIOR TO SUBMITTING, CHANGE THE FOLLOWING: 
//* 
//*********************************************************** 
//*JOB CARD: TO MEET YOUR INSTALLATION STANDARDS 
//*GLOBAL CHANGE &SMQ TO THE HIGH LEVEL INDEX OF THE //* $\rm SMP DATASETS
                      \sim SMP DATASETS
```
- 6. Customize the Analyzer Control Template using the XTR5S001 macro embedded in the restored XT5UANLZ member. For specific information on how to use the XTR5S001 macro, refer to "Customizing the CWI Analyzer Module".
- 7. Update CICS Web Interface Analyzer installation options by updating the XT5UANLZ member, follow the change specifications at the beginning of the member, then save and submit the job.
- 8. Customize the Server Control Template (SCT) using the XTR5S003 macro embedded in the restored XT5USRVR member. For specific information on how to use the XTR5S003 macro, refer to "Customizing the CWI Server Module".
- 9. Update CICS Server installation options by updating the XT5USRVR member, follow the change specifications at the beginning of the member, then save and submit the job.

N**ote:** To modify options from a previous APPLY, uncomment the REDO parameter. On the APPLY statement, modify the provided REWORK parameter to a larger number than that used on the prior APPLY, then save and resubmit the job

# **Customizing the CWI Analyzer Module**

Because macro customization is an S/390® Assembly process, macro specifications adhere to the conventions of a standard S/390 Assembler specification:

- Names start in column one and have no more than eight characters
- XTR5S001 starts in column 10
- If a line is to be continued, it must end in a comma, and contain an "X" in column 72, and the continued portion must start on the next line in column 16
- The last line of the macro must *not* end in a comma

### **XTR5S001**

The Analyzer Control template is customized using the XTR5S001 macro.

#### **Syntax**

XTR5S001 TYPE= < ANALYZER | IPPOOL | URIDEF | FINAL >

#### **Parameters**

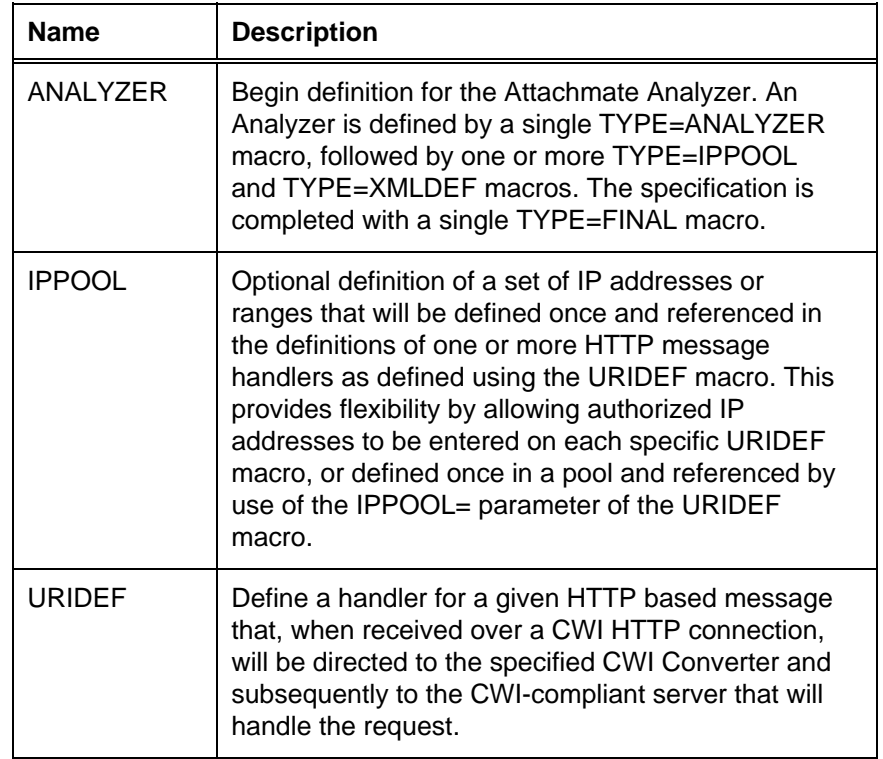

 *continued next page...*

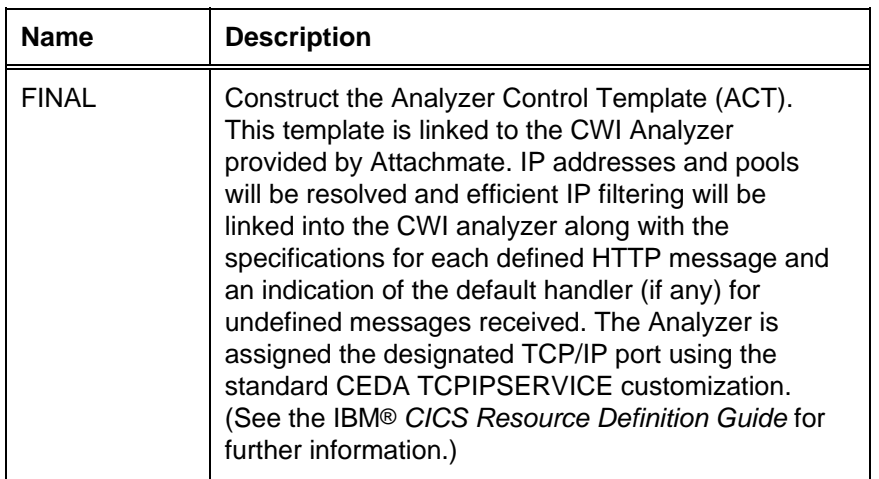

Parameters (*continued*)

# **XTR5S001 TYPE = ANALYZER**

Define a CWI Analyzer and an optional default analyzer to which unrecognized HTTP messages will be routed.

#### **Syntax**

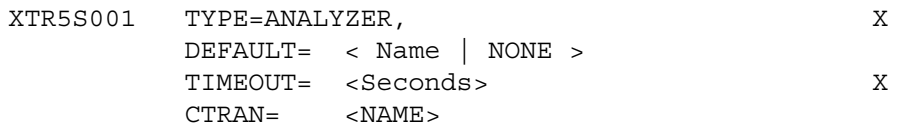

#### **Parameters**

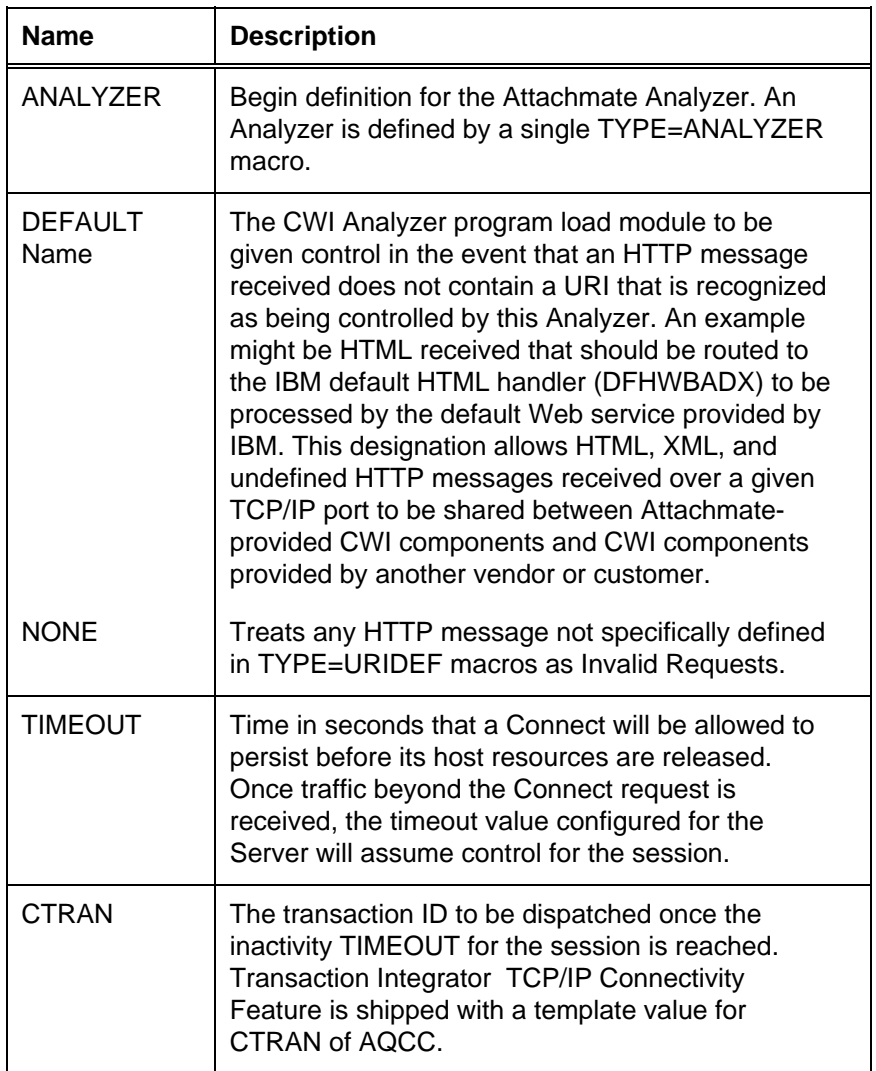

## **XTR5S001 TYPE = IPPOOL**

Define a Group of IP addresses for authorization to conduct HTTP message exchanges with the target CICS region.

#### **Syntax**

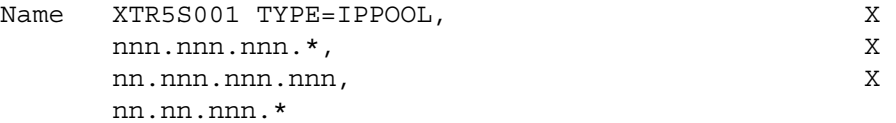

#### **Parameters**

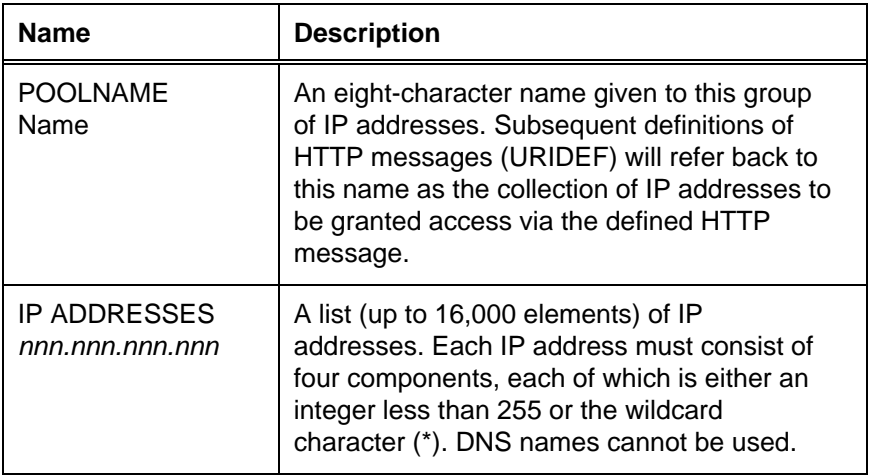

# **XTR5S001 TYPE = URIDEF**

Define an URI that designates a unique HTTP message handler, and the corresponding CWI Converter and server designated to process messages targeted for this URI.

#### **Syntax**

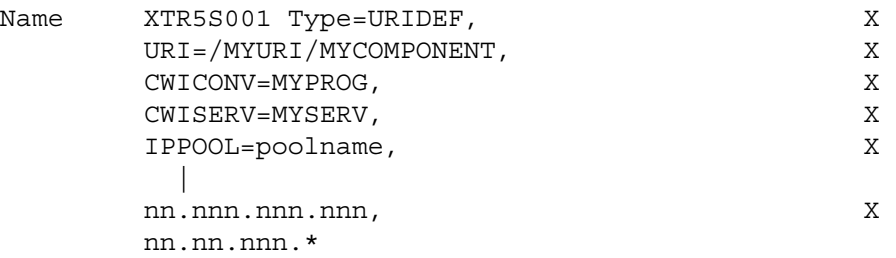

#### **Parameters**

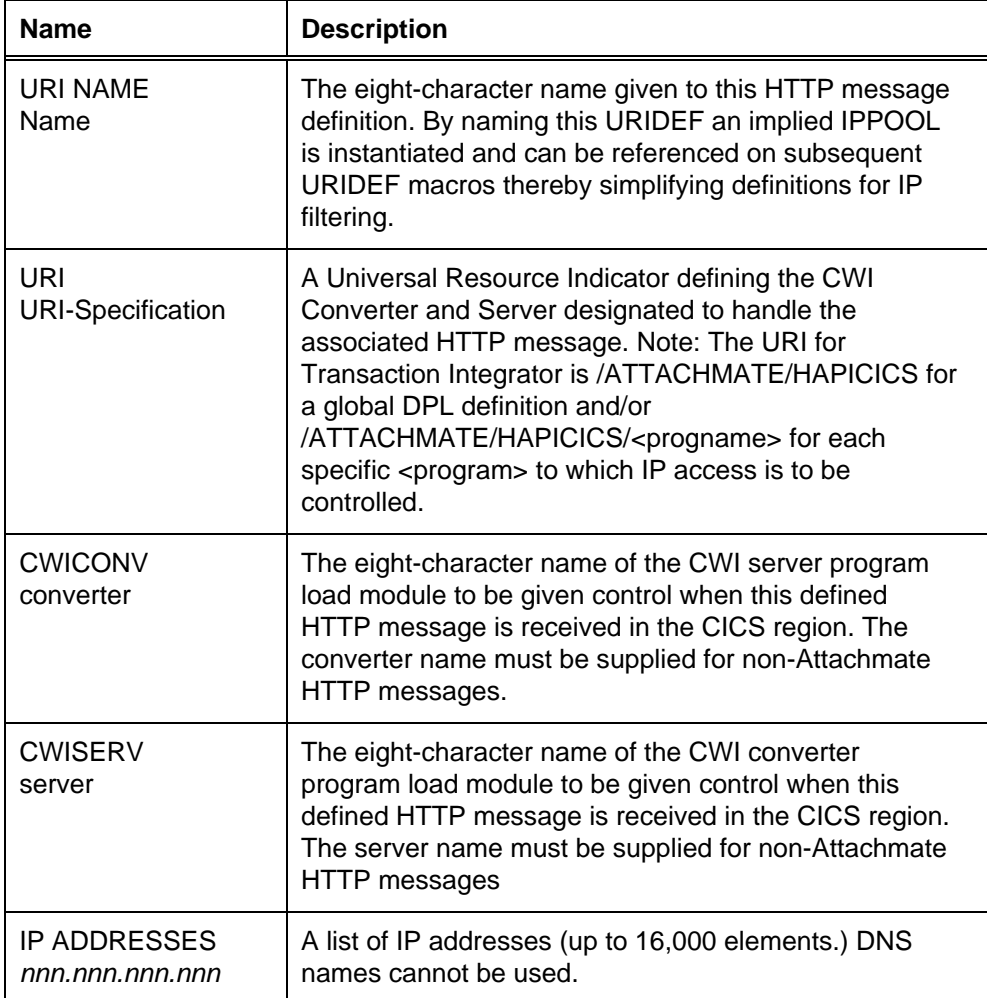

## **XTR5S001 TYPE = FINAL**

Specify the conclusion of customization to the Attachmate CWI Analyzer.

#### **Syntax**

Name XTR5S001 TYPE=FINAL

#### **Transaction Integrator Shared Analyzer Example**

The following example demonstrates how to access /ATTACHMATE/HAPICICS/PROGNAMA from *any* workstation, and how to access /ATTACHMATE/HAPICICS/PROGNAMB using 140.147.249.6 or 140.147.249.7, as well as any workstation starting with 63.71.228.

The group of IP addresses defined as accessible to /ATTACHMATE/HAPICICS/PROGNAMC is allowed access to /cgi-bin/ATTMHPS. The reference /cgi-bin/ATTMHPS routes requests to the Attachmate Transaction Integrator, illustrating the ability to share a given TCP/IP port with more than one product via the routing functionality provided by the Attachmate CWI Analyzer.

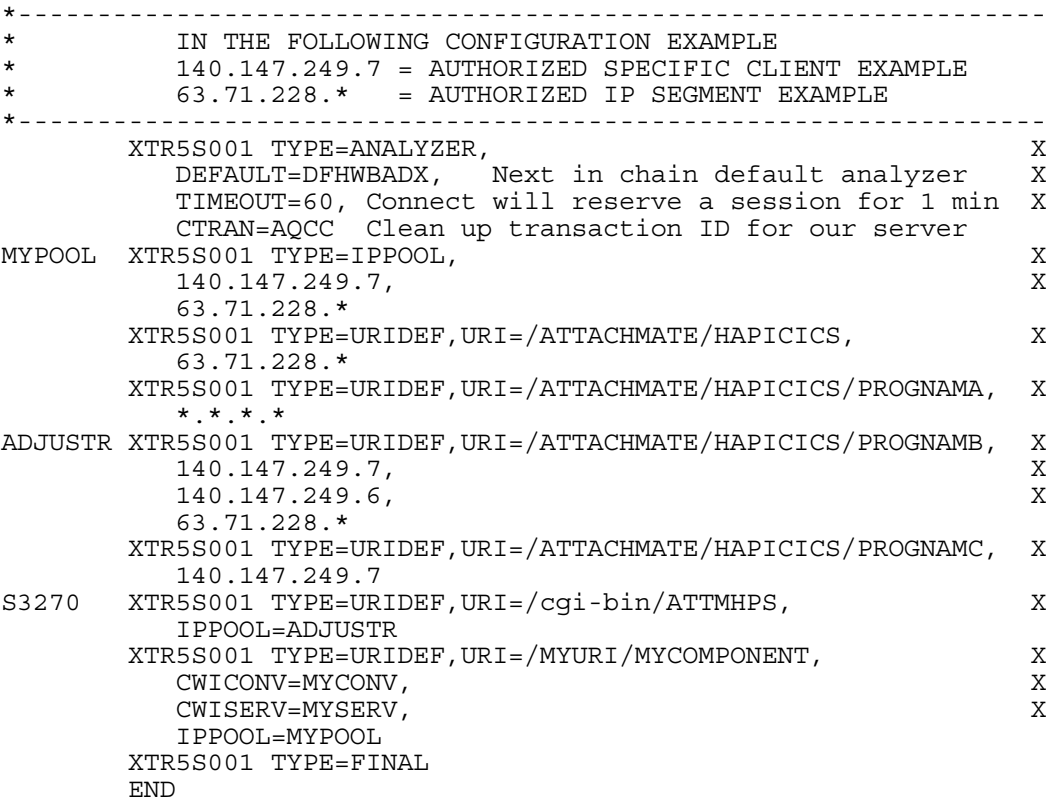

# **Customizing the CWI Server Module**

## **XTR5S003**

Use the XTR5S003 macro to customize the Server Control Template (SCT).

#### **Syntax**

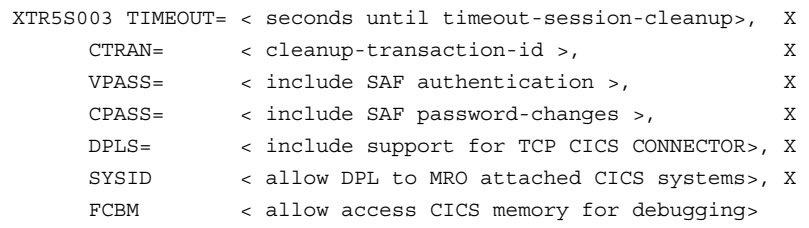

#### **Parameters**

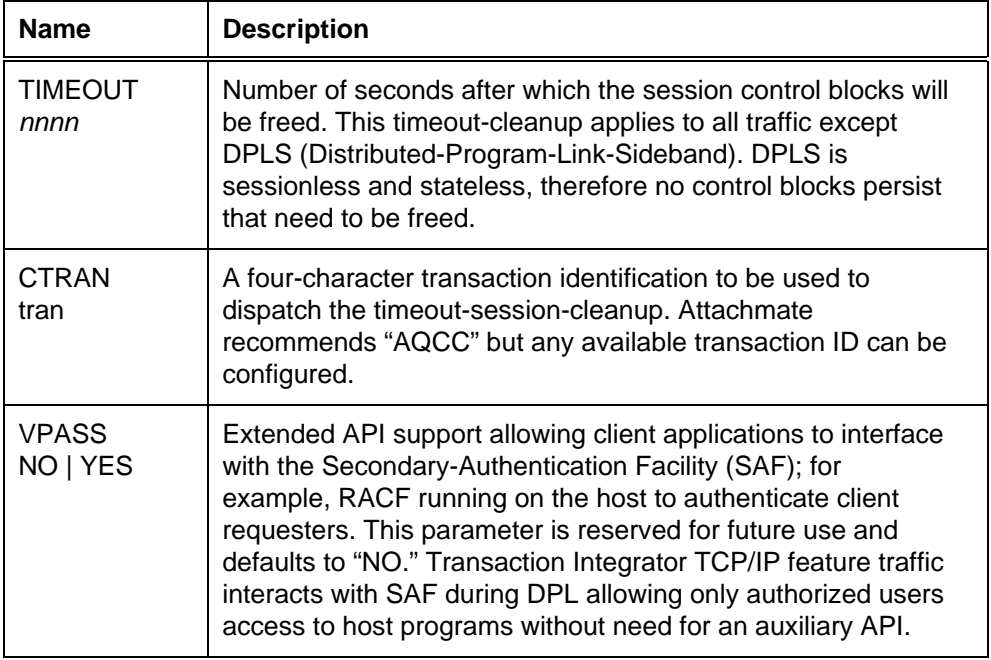

*Continued on next page*…..

### **Parameters (***continued***)**

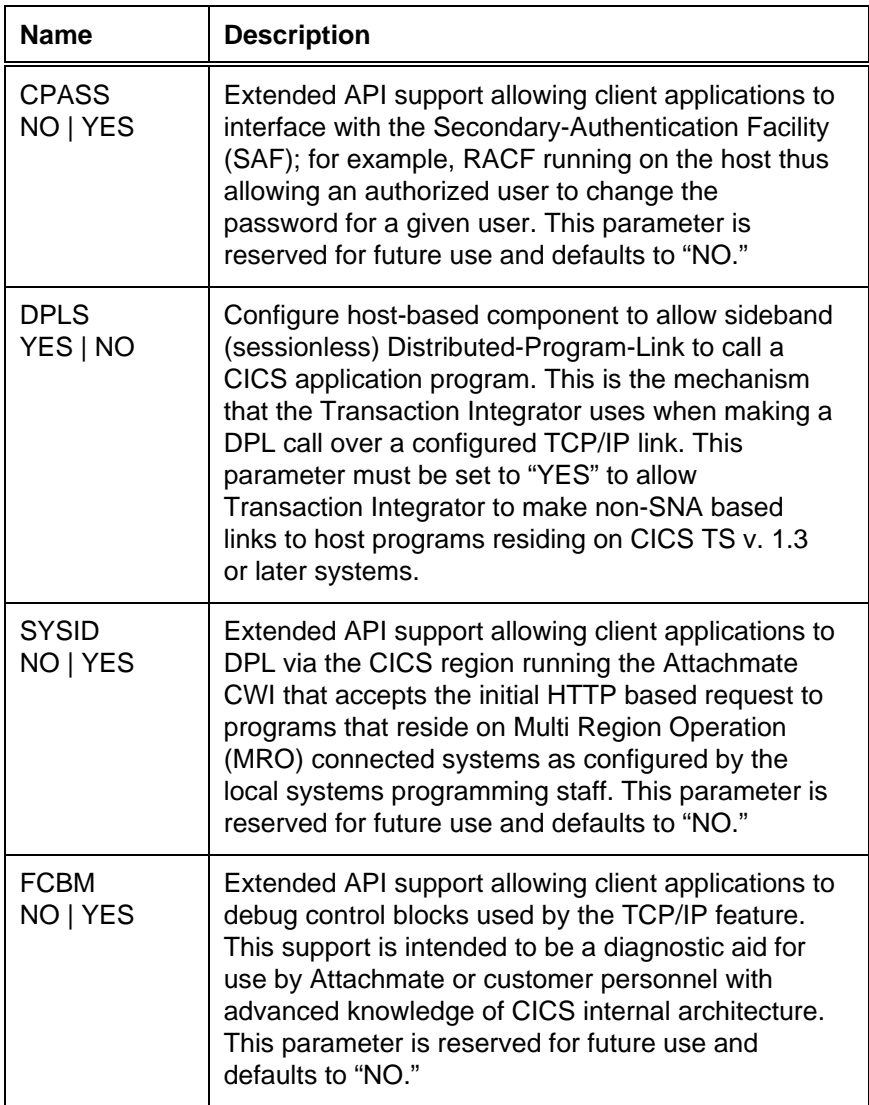

#### **Transaction Integrator Server Example**

The following example shows a typical application configuration for a given CICS region. Configure any unused session memory to be timeout-purged after 10 minutes of inactivity.

```
*----------------------------------------------------------------* 
* CONFIGURATION MACRO DEFINITION FOR XTR5S003 * 
\star *
* - CONFIGURE SESSION INACTIVITY TIMEOUT FOR AMOUNT OF TIME THE * 
  SESSION STATE WILL BE MAINTAINED WHILE INACTIVE, IN SECONDS. *
*----------------------------------------------------------------* 
    XTR5S003 TIMEOUT=600, DEFAULT SESSION TIMEOUT VAL IN SECONDS X 
 CTRAN=AQCC, DEFAULT CLEANUP TRANSACTION X 
 DPLS=YES ALLOW SMART CONNECTOR TCP based DPL 
    END
```
## **System Definitions**

**Note:** All system definitions are required unless a particular definition is specifically noted to be optional.

Remember to add the name selected for the &CICSDEF parameter to the list of groups auto-installed during CICS initialization.

#### **Online Definition**

To use online resource definition, define the CICS resources using the CEDA transaction and specify the definition parameters described in the tables below.

CICS Application Program definitions are required for the following programs that make up the TCP/IP connectivity component of the Transaction Integrator.

### **Batch Process**

You can use a batch process for creating CICS system definitions on the target system: upload the JCL text file CICSDEFS from the CSCTCP directory of the product CD, follow the change specifications at the beginning of the member, then save and submit the job:

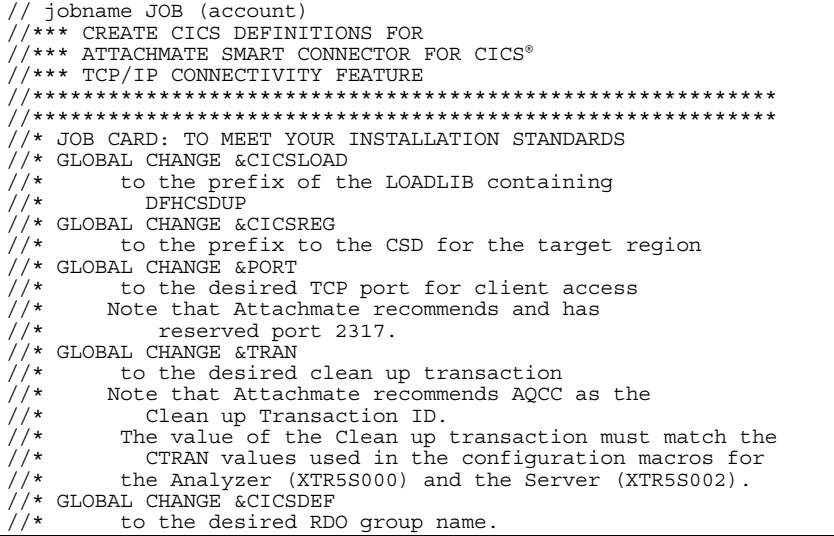

# **CICS Resource Definition Tables**

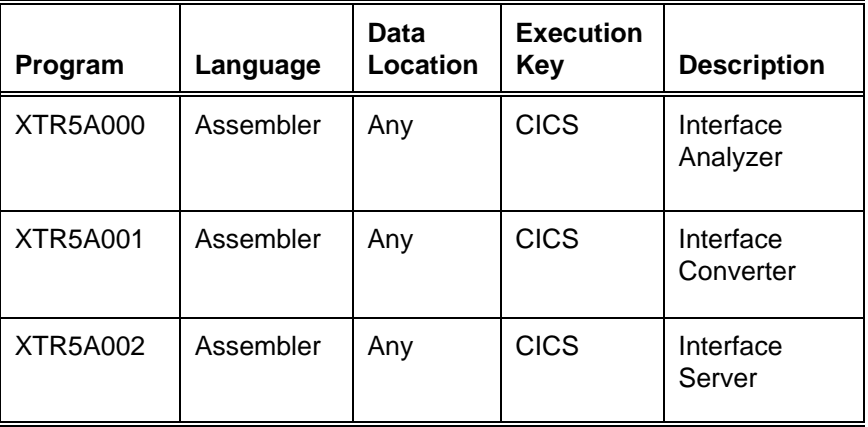

The TCP/IP feature of the Transaction Integrator uses the Attachmate CICS Web Interface Analyzer to receive HTTP-based input over a defined TCP/IP port on the mainframe. It analyzes the URI from the HTTP header and forwards the request along, or it invokes a registered CWI Converter program, such as the converter included in this product, and ultimately forwards the input packet to a server program capable of providing the desired function. The specific CWI Converter and server invoked in response to traffic via a given URI are specified in the XTR5S000 macro.

The Attachmate CWI Analyzer is also capable of filtering out requests from clients and letting only selected clients to exchange HTTP packets with their CICS counterparts. This IP filtering can allow specific IP addresses, IP addresses containing wildcard range designations, or any (all wildcard specifications) client IP address access to the host, depending upon the configuration of the Attachmate CWI Analyzer using the XTR5S000 macro.

Timeout values and cleanup transaction IDs to be invoked in the event of a Transaction Integrator "Connect" with no further requests within the timeout period can also be configured.

To customize the Attachmate CWI Analyzer load module you can specify:

- A default CWI Analyzer to be called in the event the Universal Resource Indicator (URI) in a received HTTP request is unrecognized
- Specific HTTP messages to be processed based upon their URI specification
- CWI Converter module name to handle HTTP requests associated with this URI
- A server module name to handle HTTP requests associated with this URI
- IP addresses that are authorized to exchange HTTP messages carrying a given URI with the target CICS region

A set of IP addresses can be specified with or without wildcard specifications, and these specifications can be attached to specific HTTP message traffic based upon the target URI specification contained in the HTTP packet. Alternately, an IP "pool" can be set up and referenced by multiple URI Analyzer definitions with each definition specifying its own converter and server program to handle the HTTP traffic. (For more details, see "Customizing the CWI Analyzer Module".)

A CICS transaction identification must be created for the server program. The name selected must match the cleanup transaction identified in the CTRAN parameter of both the Analyzer and the Server. See the CTRAN parameter as defined for XTR5S001 TYPE=ANALYZER in "Customizing the CWI Analyzer Module," and for XTR5S003 in "Customizing the CWI Server Module." The actual CICS transaction resource definition should be:

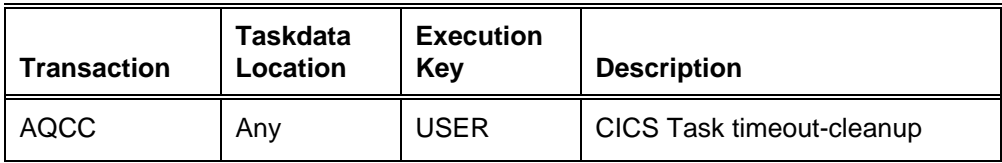

The TCP/IP Service must be defined to allow connection from the local Transaction Integrator via a TCP port (in this example 2317) as follows:

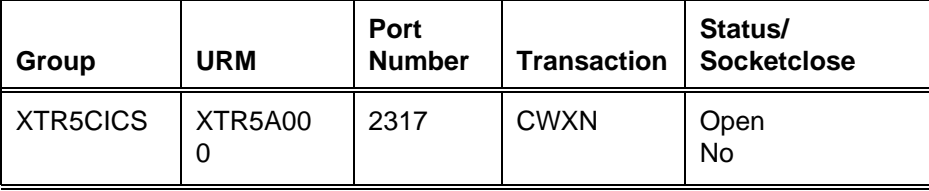

Make sure the CICS transactions CWXN and CWBA have the appropriate resource level setting:

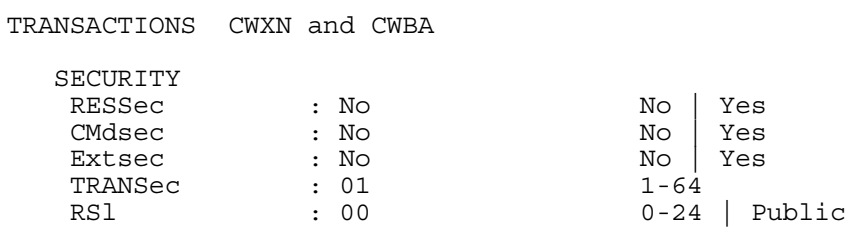

**Note:** CWXN, CWBA, and AQCC must have maximum tasks set to the highest number of anticipated concurrent tasks.